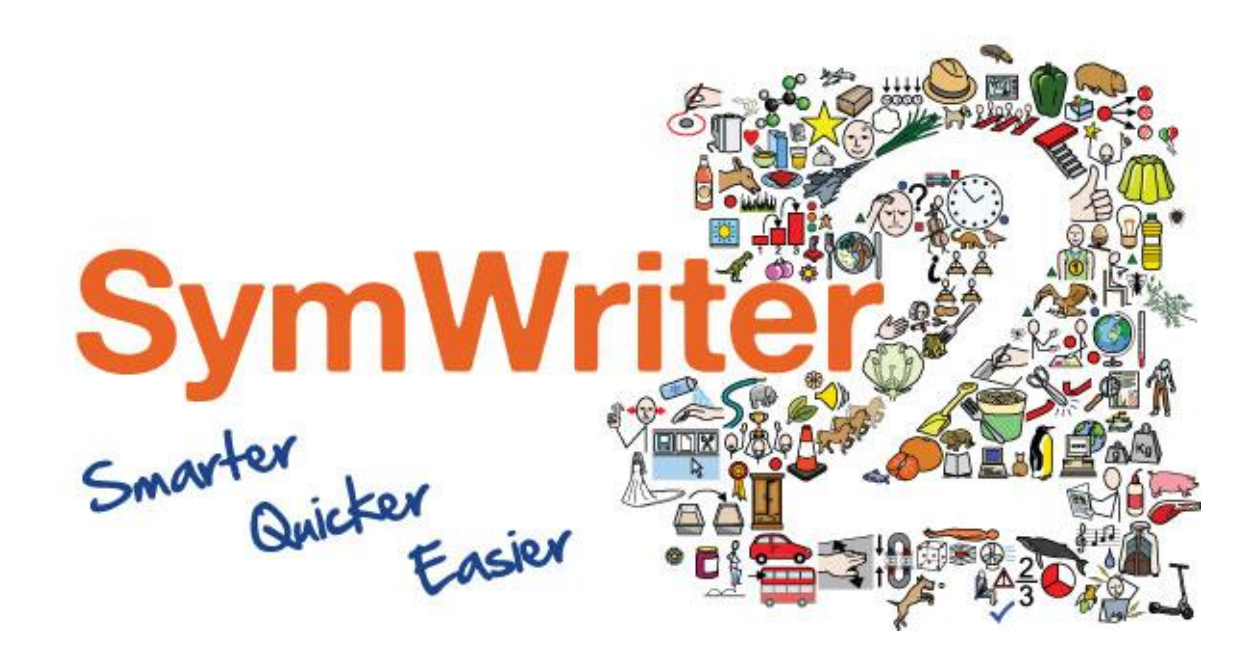

# Guida all'installazione

## Requisiti di sistema consigliati

XP (SP3 e superiore), Vista, Windows 7, Windows 8, Windows 10. Processore Pentium (800MHz min, Pentium 4 o superiore a 1 Ghz min. raccomandato). RAM di almeno 2 GB, raccomandata 4 GB o superiore e scheda audio. 1 Gb di spazio libero su disco fisso. Risoluzione minima: 1024x768. Risoluzioni monitor widescreen supportate.

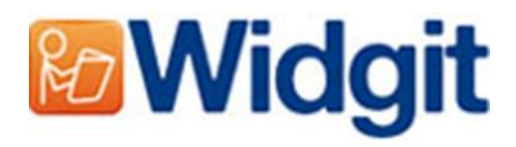

# Prima di procedere all'installazione

## Assicuratevi di accedere come amministratori del computer

Per potere installare un nuovo software dovete utilizzare un account con privilegi di amministratore. In genere, quasi tutti gli utenti del proprio PC sono amministratori, ma se il computer è collegato in rete, ad esempio in una scuola, può darsi che dobbiate chiedere al tecnico di installare il software al posto vostro.

#### Installate Windows Installer 4.5

Il programma di installazione per funzionare richiede Windows Installer 4.5. Ne troverete una copia nel CD. Se sul vostro computer non è presente, il programma di installazione guidata Communicate: Symwriter 2 lo installerà automaticamente prima di procedere all'installazione del software.

#### Se utilizzate Windows XP installate il Service Pack 3

Se il sistema operativo che utilizzate è Windows XP, prima di procedere all'installazione di questo software, dovete disporre di Service Pack 3. Se non lo avete, potete scaricarlo da [www.Microsoft.com.](http://www.microsoft.com/)

## Installazione

Registratevi sul computer con l'account di amministratore e inserite il CD di SymWriter 2. L'installazione dovrebbe avviarsi automaticamente. Se così non fosse, scorrete il contenuto del CD e fate click su **'Autorun.exe'** all'interno della cartella **'Autorun'**.

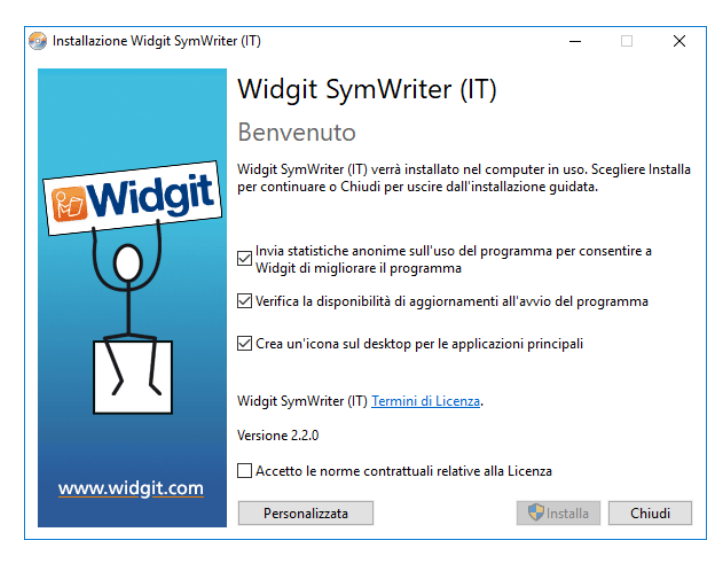

Si aprirà così la procedura guidata di Widgit SymWriter (nei setup meno recenti potrebbe richiedere alcuni minuti).

Nella prima finestra potete selezionare o deselezionare le seguenti opzioni:

1) il programma invierà informazioni statistiche a Widgit in forma anonima; **\***

2) il programma effettuerà la ricerca automatica di aggiornamenti;

3) sul desktop verranno creati collegamenti per le applicazioni principali.

È inoltre disponibile l'opzione **'Personalizza'** che vi consentirà di modificare la posizione in cui installare i principali file del programma.

Le installazioni personalizzate sono state ideate per gli amministratori di rete e per gli utenti che desiderano specificare posizioni di installazione non standard per i file del programma.

Per la maggior parte degli utenti non sarà necessaria un'installazione personalizzata. Se desiderate un'ulteriore personalizzazione dell'installazione, potete scaricare la guida all'installazione di rete ed eseguire un'installazione amministrativa.

Facendo click su '**Chiudi**', l'installazione verrà annullata.

Dopo aver fatto click per confermare di accettare i termini e le condizioni di licenza, fate click su **'Installa'** per avviare l'installazione.

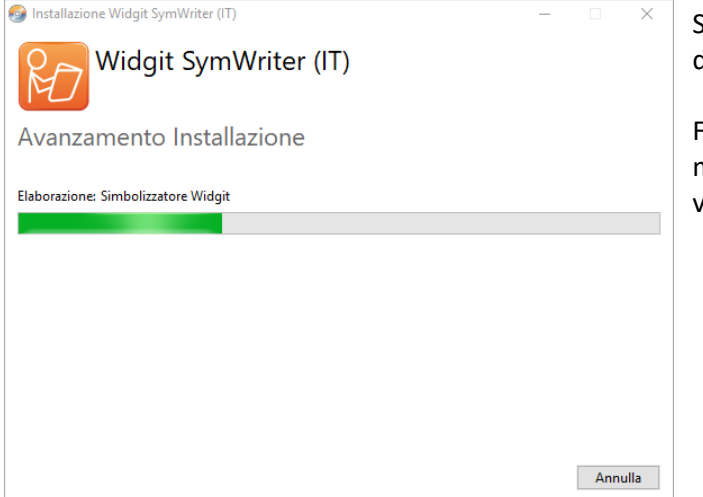

Sullo schermo apparirà la barra con lo stato di avanzamento del processo.

Facendo click su **'Annulla'** in qualsiasi momento durante l'installazione, questa verrà interrotta.

Prima di completare l'installazione, può darsi che venga visualizzato il pacchetto della procedura di attivazione guidata di Widgit Communicate (Widgit Communicate Suite Activation Wizard). Per attivare il programma occorre la chiave di licenza fornita in dotazione con la copia di SymWriter.

Per ulteriori dettagli al riguardo, fate riferimento alla sezione **'Come attivare SymWriter'**.

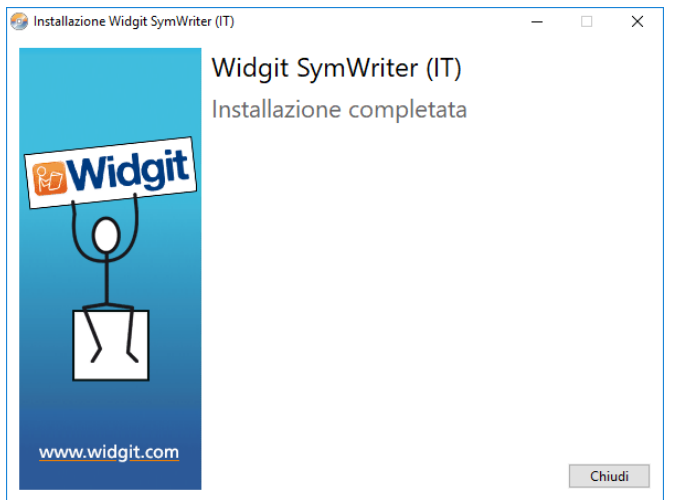

Una volta che Communicate: SymWriter 2 avrà terminato l'installazione, fate click sul bottone **'Fine'** per uscire dalla procedura.

 $*$  Le informazioni statistiche anonime aiutano a migliorare il software. Vengono registrati soltanto i click dei menù, mentre non viene registrato alcun contenuto o informazione; tutti i dati statistici sono completamente anonimi.

#### **Contatti**

Auxilia - Telefono 059 216311 E-mail: assistenza@auxilia.it